# **Convert an existing Explore cluster that has manager nodes**

Published: 2022-12-29

If your Explore cluster was configured with a single manager node or you converted full-sized nodes to serve as dedicated managers, complete the procedures in this guide to convert your existing nodes to dataonly and add three dedicated manager-only nodes.

Depending on your cluster configuration, you might need to convert former manager nodes (such as a physical node or larger virtual node configured as manager-only node) to data-only nodes or you might need to remove a former manager-only node from the cluster.

- If the cluster has a manager node with insufficient resources, you should remove that node from the cluster.
- If the cluster has a single manager node that meets the resource specifications, you only need to deploy two other manager-only nodes.
- If the cluster has a manager node with the full resources required for a data-only node, you can repurpose the higher-resourced node as a data-only node and deploy three new manager-only nodes.

#### **Before you begin**

- Review the specifications and guidelines in [Deploying manager nodes](https://docs.extrahop.com/9.2/deploy-exa-master)  $\mathbb{Z}$
- Deploy the new manager nodes according to the guide for your implementation  $\mathbb{E}$ , but do not join the nodes to the cluster or connect the nodes to Discover or Command appliances. Depending on your implementation, reduce the data disk size to meet the [manager node specifications](https://docs.extrahop.com/9.2/deploy-exa-master/#manager-node-specifications)  $\mathbb{Z}$ .
- [Register each manager node](https://docs.extrahop.com/9.2/register-appliance)  $\mathbb Z$  with the correct product license. Manager-only nodes have dedicated SKUs; be sure to verify these licenses with your account team.

### **Disable record ingest**

- 1. Log in to the Administration settings on any data-only node.
- 2. In the Explore Cluster Settings section, click **Cluster Data Management**.
- 3. Click **Disable Record Ingest**.

### **Update the Running Config for all existing nodes**

- 1. Log in to the Administration settings through https://<extrahop-hostname-or-IP-address>/ admin on an existing node in the cluster.
- 2. In the Appliance Settings section, click **Running Config**.
- 3. Click **Edit Config**.
- 4. In the section for cluster, delete any entries for "min master nodes" or "master": false.
- 5. Click **Update**.
- 6. Click **Done**.
- 7. Click **Save config** and then click **Save**.
- 8. In the Appliance Settings section, click **Shutdown or Restart**.
- 9. Next to the Search service, click **Restart**.
- 10. Repeat these steps on each existing node in the cluster.

#### **Next steps**

[Join each manager-only node](https://docs.extrahop.com/9.2/deploy-exa-vmware/#create-a-recordstore-cluster)  $\mathbb{F}$  to the existing cluster and then continue to configure the new manageronly nodes.

# **Configure three manager-only nodes**

- 1. Log in to the Administration settings on a node intended for cluster task management.
- 2. In the Appliance Settings section, click **Running Config**.
- 3. Click **Edit config**.
- 4. Add an entry to the Running Config file by completing the following steps:
	- a) Add a comma after the second to last curly brace  $($ }).
	- b) Press ENTER to create a new line.
	- c) Paste the following code on the new line before the final curly brace:

```
"cluster": {
   "data": false,
    "min_master_nodes": 2
}
```
- 5. Click **Update**.
- 6. Click **Done**.
- 7. Click **Save config** and then click **Save**.
- 8. In the Appliance Settings section, click **Shutdown or Restart**.
- 9. Next to the Search service, click **Restart**.
- 10. Repeat these steps on each manager-only node.

### **Configure the data-only nodes**

- 1. Log in to the Administration settings on a node intended for data storage.
- 2. In the Appliance Settings section, click **Running Config**.
- 3. Click **Edit config**.
- 4. Add an entry to the Running Config file by completing the following steps:
	- a) Add a comma after the second to last curly brace  $($ }).
	- b) Press ENTER to create a new line.
	- c) Paste the following code on the new line before the final curly brace:

```
"cluster": {
   "master": false,
   "min master nodes": 2
}
```
- 5. Click **Update**.
- 6. Click **Done**.
- 7. Click **Save config** and then click **Save**.
- 8. In the Appliance Settings section, click **Shutdown or Restart**.
- 9. Next to the Search service, click **Restart**.
- 10. Repeat these steps on each data-only node.

#### **Next steps**

After all of the nodes are configured with their designated role, [connect each data-only node to Discover](https://docs.extrahop.com/9.2/connect-eda-eca-exa) and Command appliances  $\mathbb{Z}$ . Manager nodes should not be connected to a Discover or Command appliance.

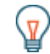

**Tip:** [Learn how to add or remove nodes from a cluster that has manager nodes](https://docs.extrahop.com/9.2/exa-master-add-remove)  $\mathbb{Z}$ .

# **Enable record ingest**

- 1. Log in to the Administration settings on any data-only node.
- 2. In the Explore Cluster Settings section, click **Cluster Data Management**.
- 3. Click **Enable Record Ingest**.

# **Verify Running Config settings for all nodes**

It is critical that only three nodes in the cluster section have entries for "data": false.

- 1. Log in to the Administration settings through https://<extrahop-hostname-or-IP-address>/ admin on an existing node in the cluster.
- 2. In the Appliance Settings section, click **Running Config**.
- 3. Click **Edit Config**.
- 4. Review the entry in the section for cluster and verify that the node has the correct entry for the node role (such as "data": false for manager-only nodes and "master": false for data-only nodes). Repeat these steps for each node in the cluster. If more than three nodes in the cluster have an entry for "data": false, review your node specifications and update the entries.

If more than three nodes in the cluster have an entry for "data": false, review your node specifications and update the entries.